# 問題6

**●Excel ファイル「関数マスター1~4 問題 6」を開いてください。** 

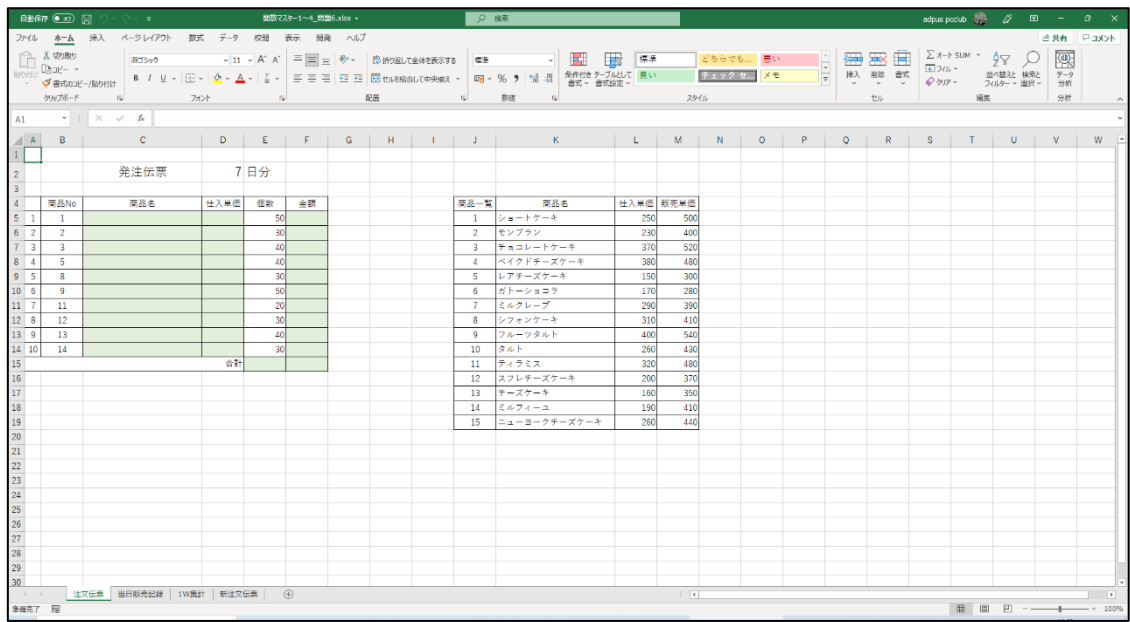

#### 「注文伝票」シートを表示させてください。

#### Q1)

「商品 No」を入力すると「商品名」が表示されるようにし、「商品 No」が入 力されていない場合は、空白の状態になるようにしてください。(解答は次ペー ジ)

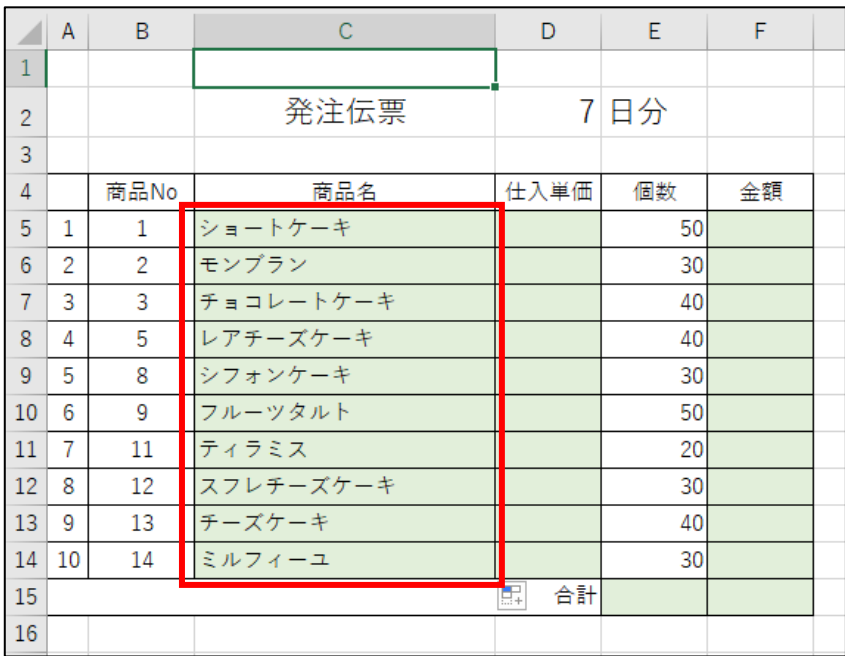

Q1 解答

### 1) セル C5 をクリックし、このように入力して Enter キーを押します。 ※「FALSE」のところは、数字の『0』でも OK です。

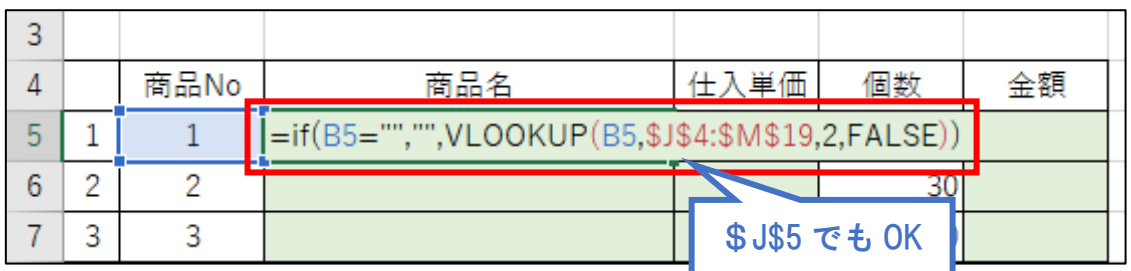

#### ISERROR 関数を使った場合は、このように入力して Enter キーを押します。

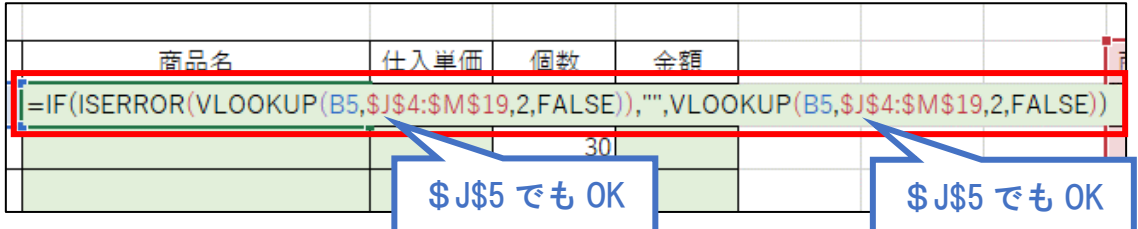

#### 2)このようになります。

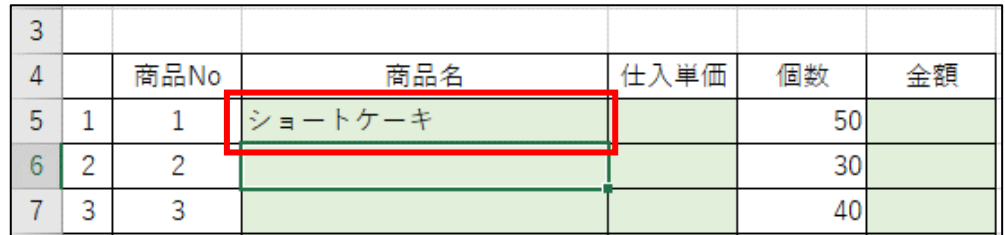

#### 3)再度セル C5 をクリックし、表の下までドラッグします。

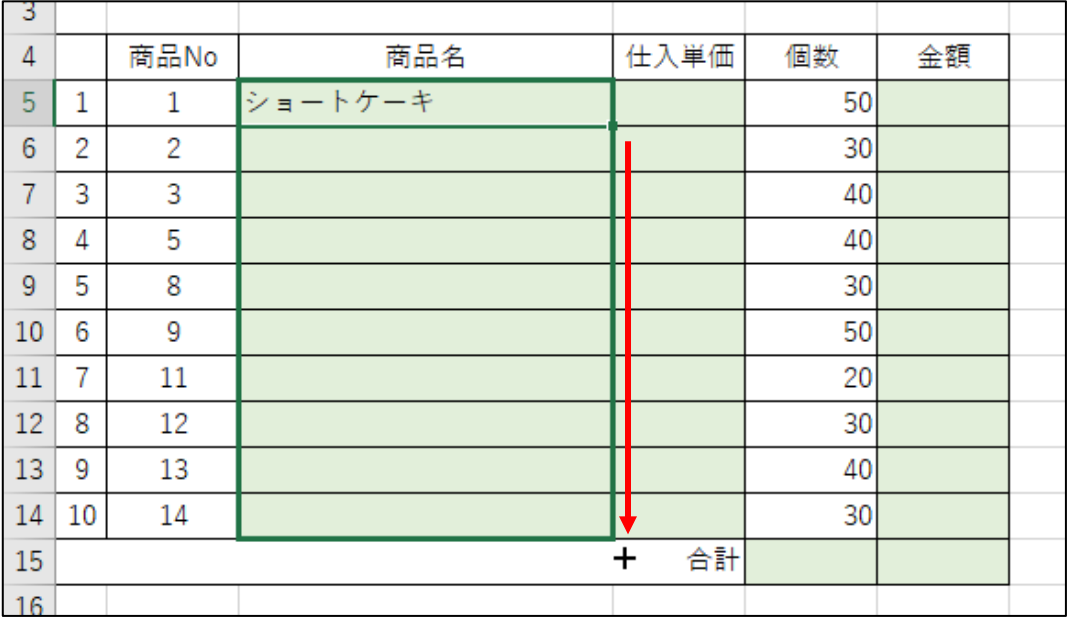

### 4)このようになります。

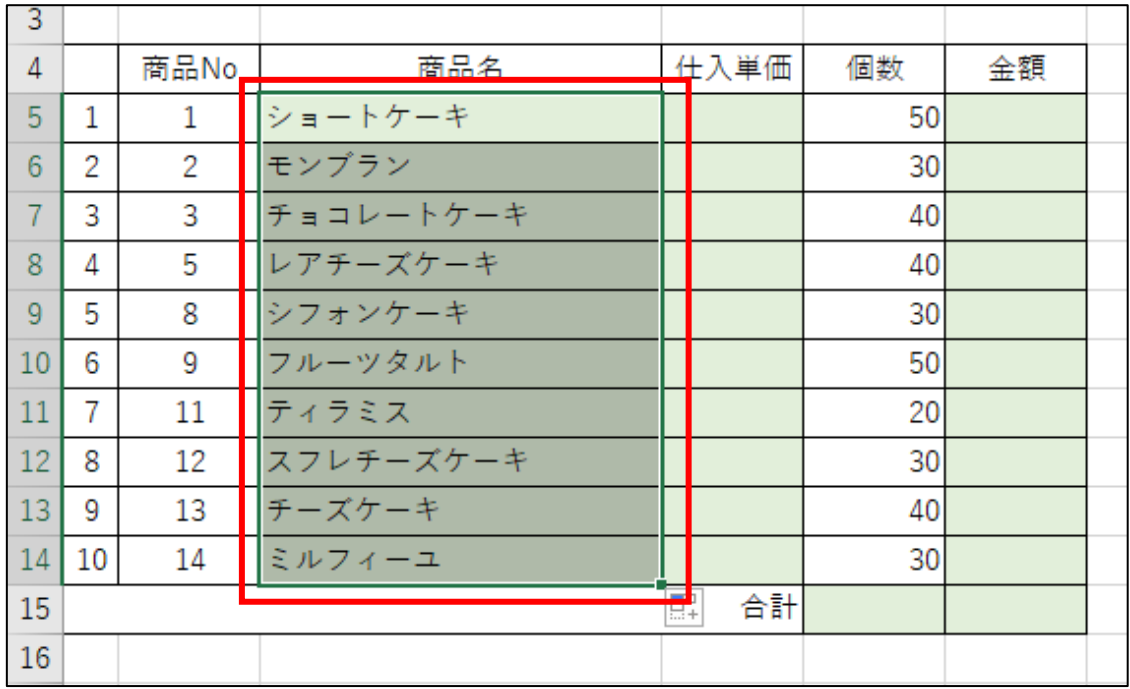

5)空白セルをクリックして範囲選択を解除します。

|                | Α  | B              | C         | D       | E   | F  |  |
|----------------|----|----------------|-----------|---------|-----|----|--|
| 1              |    |                |           |         |     |    |  |
| $\overline{2}$ |    |                | 発注伝票      |         | 7日分 |    |  |
| 3              |    |                |           |         |     |    |  |
| 4              |    | 商品No           | 商品名       | 仕入単価    | 個数  | 金額 |  |
| 5              | 1  | 1              | ショートケーキ   |         | 50  |    |  |
| 6              | 2  | $\overline{2}$ | モンブラン     |         | 30  |    |  |
| $\overline{7}$ | 3  | 3              | チョコレートケーキ |         | 40  |    |  |
| 8              | 4  | 5              | レアチーズケーキ  |         | 40  |    |  |
| 9              | 5  | 8              | シフォンケーキ   |         | 30  |    |  |
| 10             | 6  | 9              | フルーツタルト   |         | 50  |    |  |
| 11             | 7  | 11             | ティラミス     |         | 20  |    |  |
| 12             | 8  | 12             | スフレチーズケーキ |         | 30  |    |  |
| 13             | 9  | 13             | チーズケーキ    |         | 40  |    |  |
| 14             | 10 | 14             | ミルフィーユ    |         | 30  |    |  |
| 15             |    |                |           | 駻<br>合計 |     |    |  |
| 16             |    |                |           |         |     |    |  |

# Q2)

「商品 No」を入力すると「仕入単価」が表示されるようにし、「商品 No」が 入力されていない場合は、空白の状態になるようにしてください。(解答は次ペ ージ)

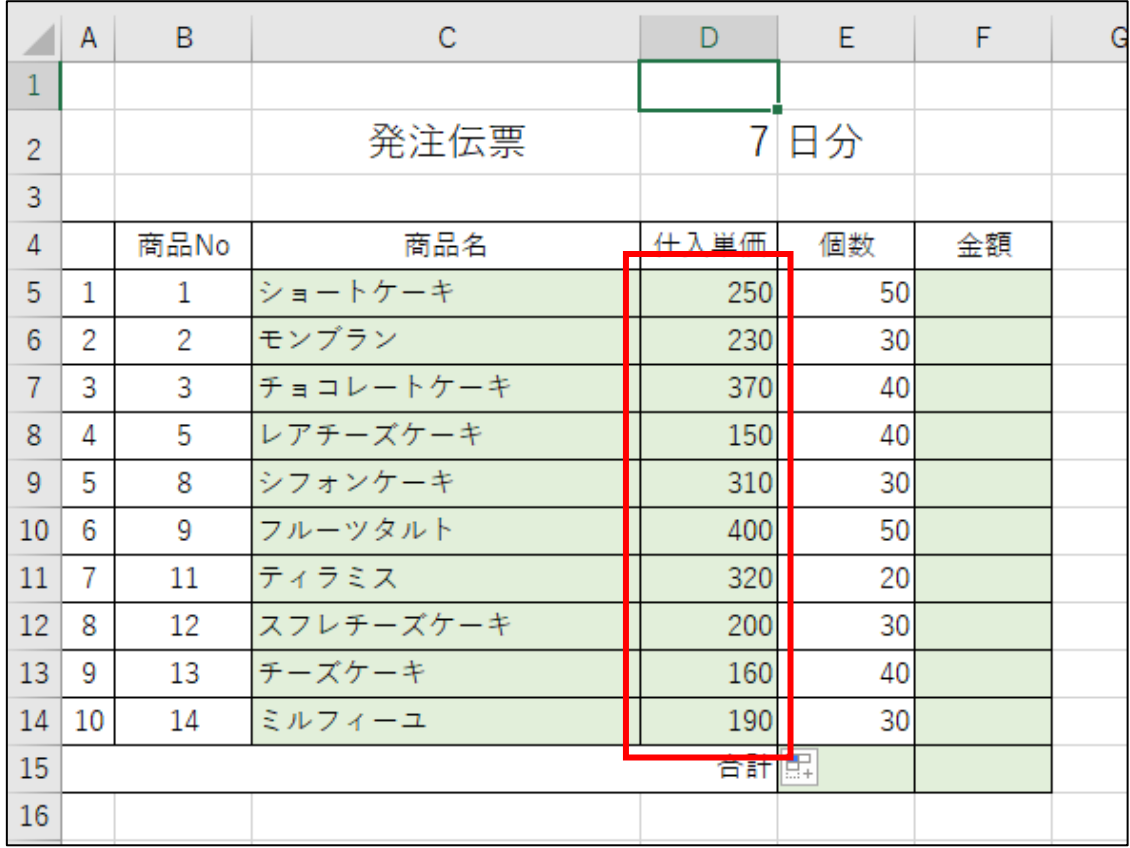

Q2 解答

## 1) セル D5 をクリックし、このように入力して Enter キーを押します。 ※「FALSE」のところは、数字の『0』でも OK です。

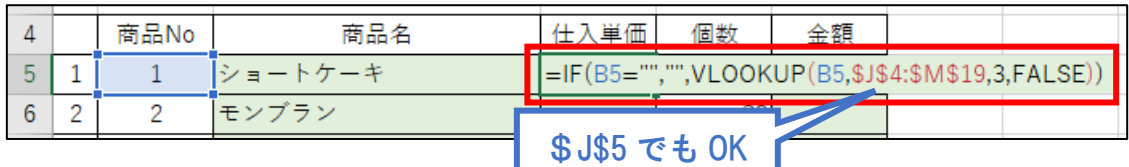

# ISERROR 関数を使った場合は、このように入力して Enter キーを押します。

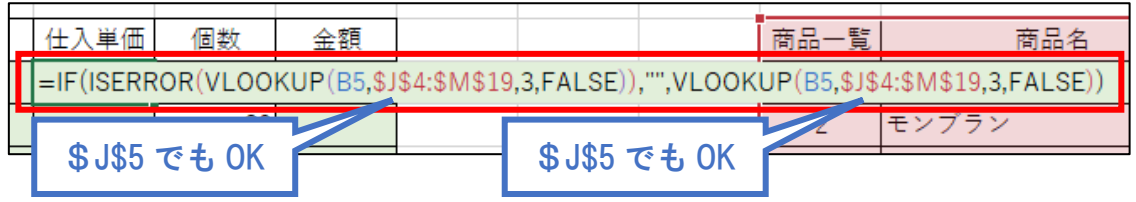

2)このようになります。

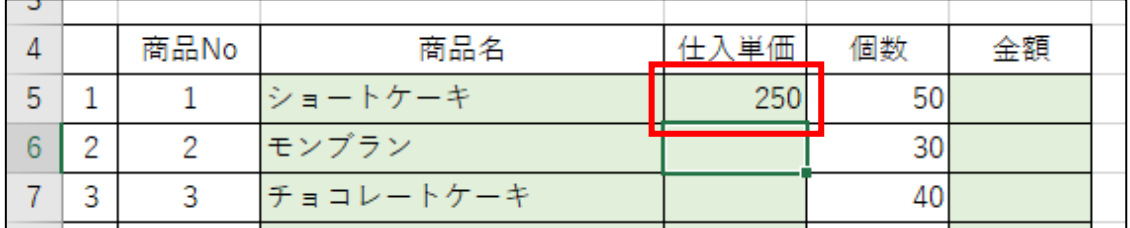

#### 3)再度セル D5 をクリックし、セルの右下にマウスポインタを合わせて下まで ドラッグします。

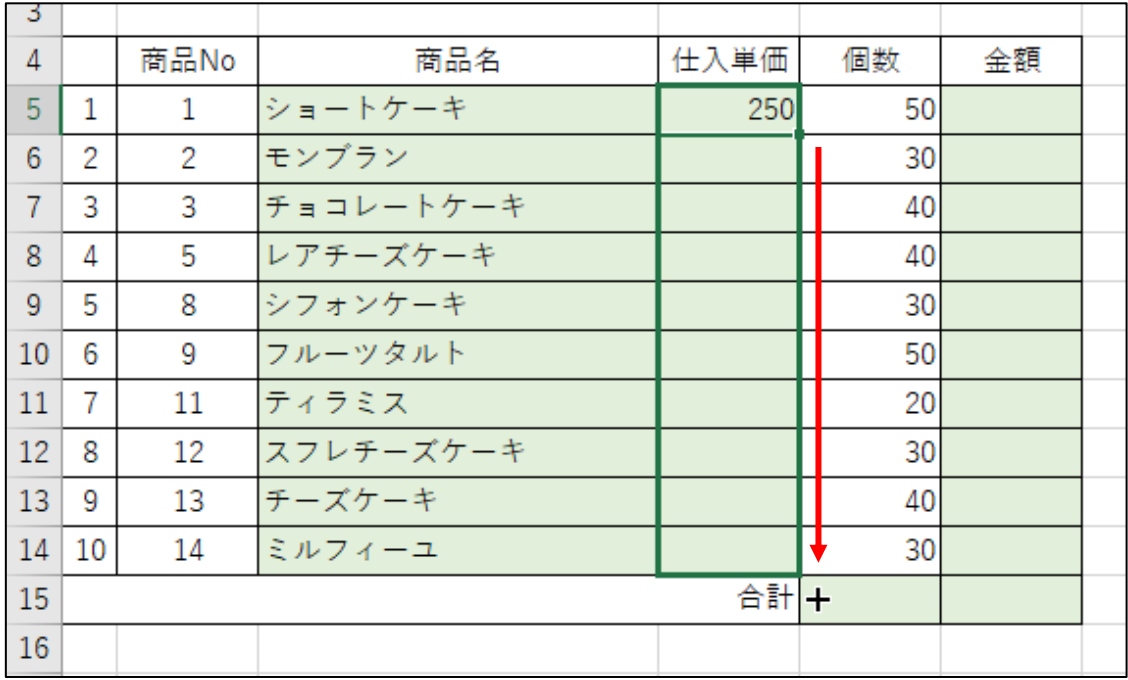

### 4)このようになります。

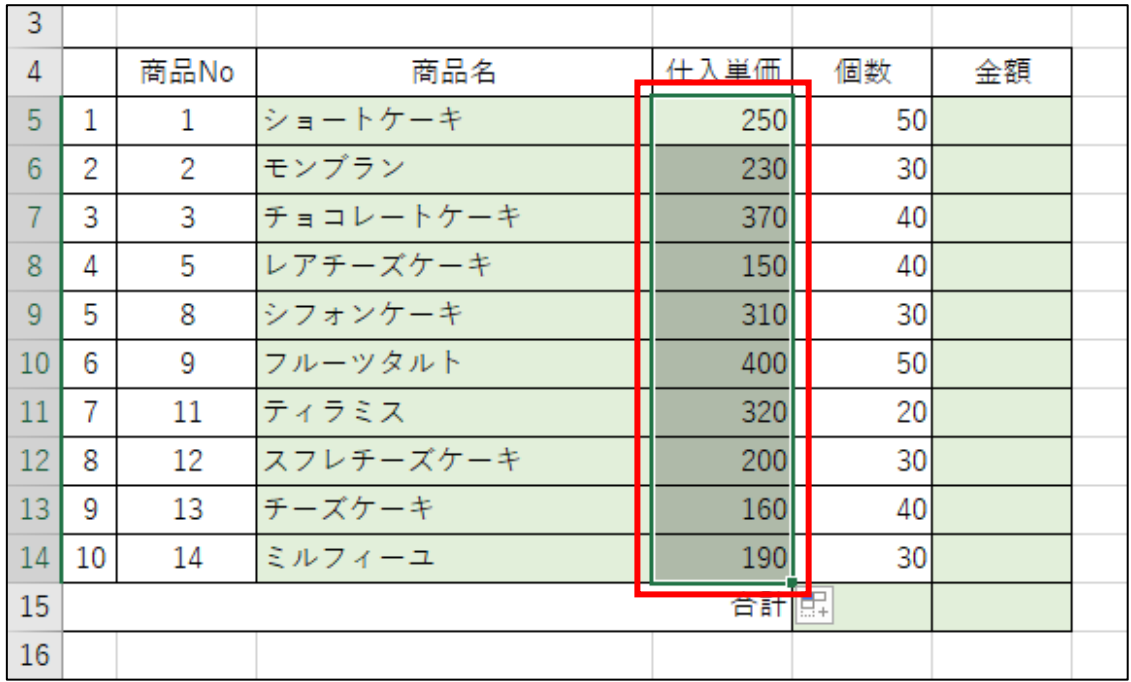

5)空白セルをクリックして範囲選択を解除します。

|                | A  | B              | C         | D    | E   | F  | G |
|----------------|----|----------------|-----------|------|-----|----|---|
| $\overline{1}$ |    |                |           |      |     |    |   |
| $\overline{2}$ |    |                | 発注伝票      |      | 7日分 |    |   |
| 3              |    |                |           |      |     |    |   |
| 4              |    | 商品No           | 商品名       | 仕入単価 | 個数  | 金額 |   |
| 5              | 1  | $\mathbf{1}$   | ショートケーキ   | 250  | 50  |    |   |
| 6              | 2  | $\overline{2}$ | モンブラン     | 230  | 30  |    |   |
| $\overline{7}$ | 3  | 3              | チョコレートケーキ | 370  | 40  |    |   |
| 8              | Δ  | 5              | レアチーズケーキ  | 150  | 40  |    |   |
| 9              | 5  | 8              | シフォンケーキ   | 310  | 30  |    |   |
| 10             | 6  | 9              | フルーツタルト   | 400  | 50  |    |   |
| 11             | 7  | 11             | ティラミス     | 320  | 20  |    |   |
| 12             | 8  | 12             | スフレチーズケーキ | 200  | 30  |    |   |
| 13             | 9  | 13             | チーズケーキ    | 160  | 40  |    |   |
| 14             | 10 | 14             | ミルフィーユ    | 190  | 30  |    |   |
| 15             |    |                |           | 合計開  |     |    |   |
| 16             |    |                |           |      |     |    |   |

## Q3)

「商品 No」が入力されると「金額」が表示されるようにし、入力されていな い場合は、空白になるようにしてください。金額は、「仕入単価」×「個数」で 求めるものとします。(解答は次ページ)

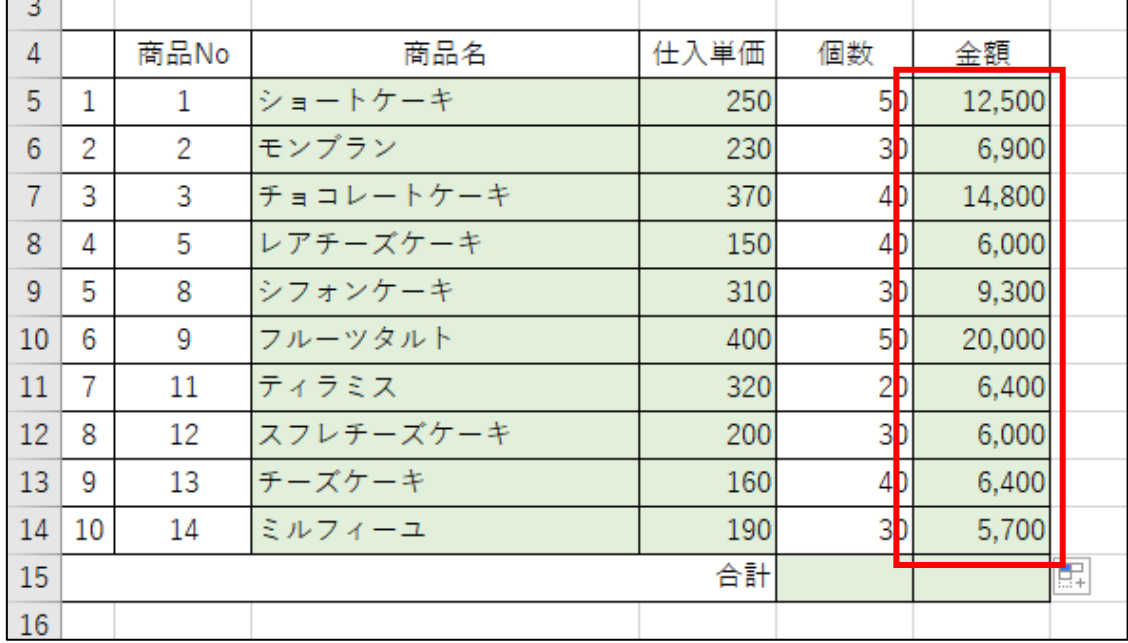

#### Q3 解答

1) セル F5 をクリックし、このように入力して Enter キーを押します。

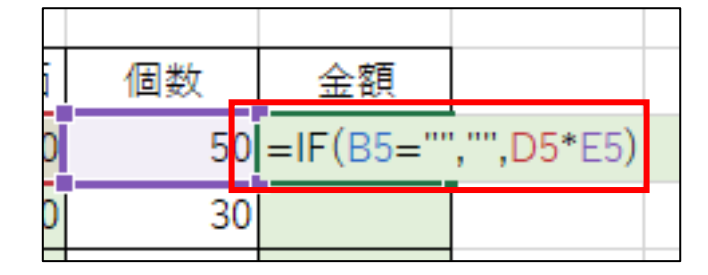

2)このようになります。

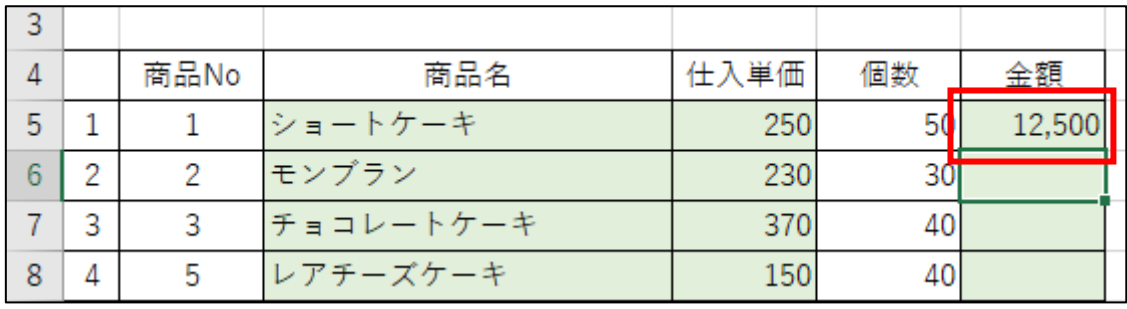

3)再度セル F5 をクリックし、セルの右下にマウスポインタを合わせて下へド ラッグします。

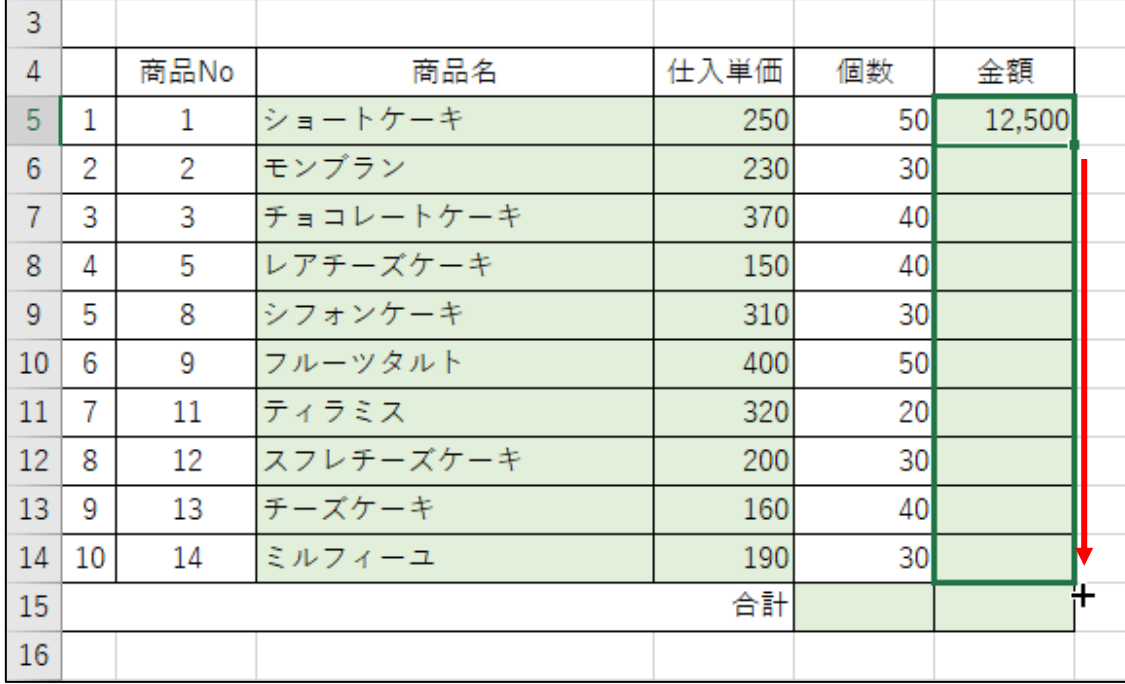

### 4)このようになります。

| 3  |    |      |           |      |    |        |    |
|----|----|------|-----------|------|----|--------|----|
| 4  |    | 商品No | 商品名       | 仕入単価 | 個数 | 金額     |    |
| 5  | 1  | 1.   | ショートケーキ   | 250  | 5  | 12,500 |    |
| 6  | 2  | 2    | モンプラン     | 230  | 3  | 6,900  |    |
| 7  | 3  | 3    | チョコレートケーキ | 370  | 4  | 14,800 |    |
| 8  | 4  | 5    | レアチーズケーキ  | 150  | 4  | 6,000  |    |
| 9  | 5  | 8    | シフォンケーキ   | 310  | 3  | 9,300  |    |
| 10 | 6  | 9    | フルーツタルト   | 400  | 5  | 20,000 |    |
| 11 | 7  | 11   | ティラミス     | 320  | 2  | 6,400  |    |
| 12 | 8  | 12   | スフレチーズケーキ | 200  | 3  | 6,000  |    |
| 13 | g  | 13   | チーズケーキ    | 160  | 4  | 6,400  |    |
| 14 | 10 | 14   | ミルフィーユ    | 190  | 3  | 5,700  |    |
| 15 |    |      |           | 合計   |    |        | Ħ. |
| 16 |    |      |           |      |    |        |    |

5)空白セルをクリックして範囲選択を解除します。

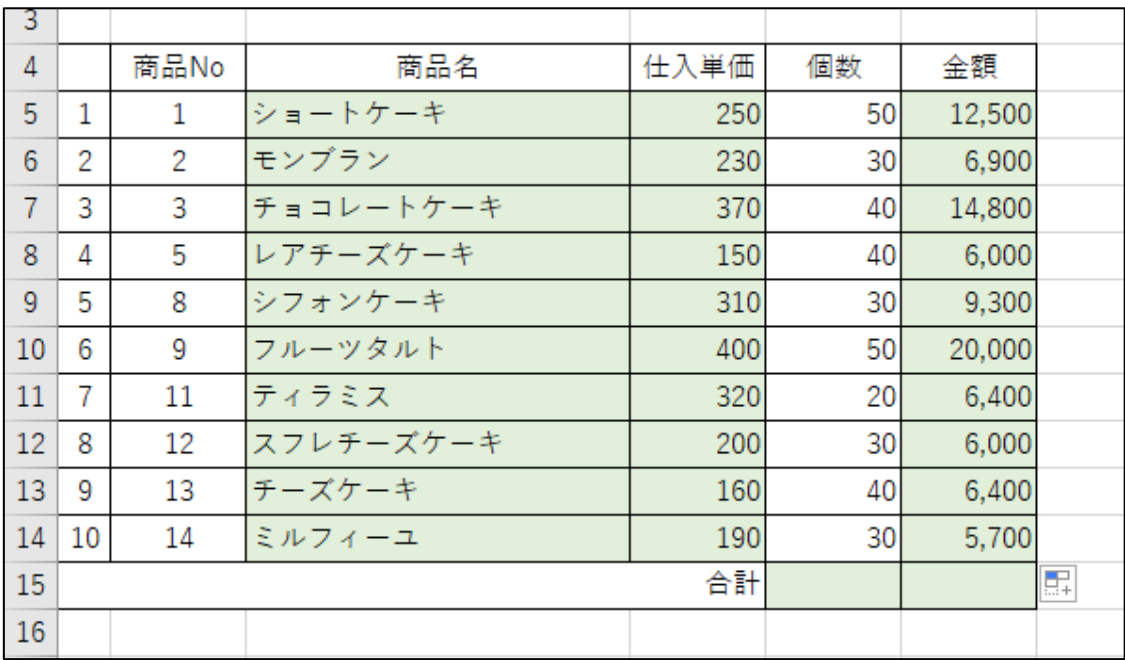

## Q4)

#### 発注個数の合計と発注金額の合計が表示されるようにしてください。(解答は 次ページ)

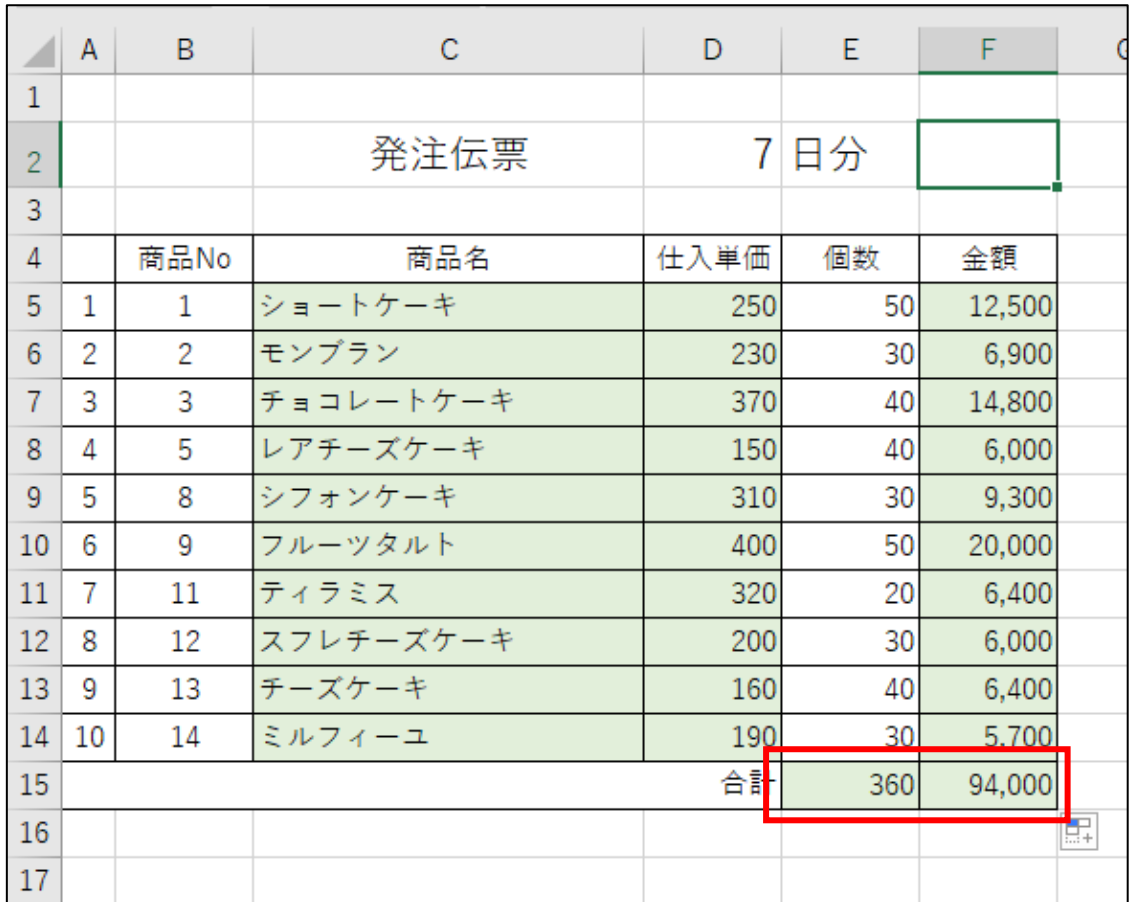